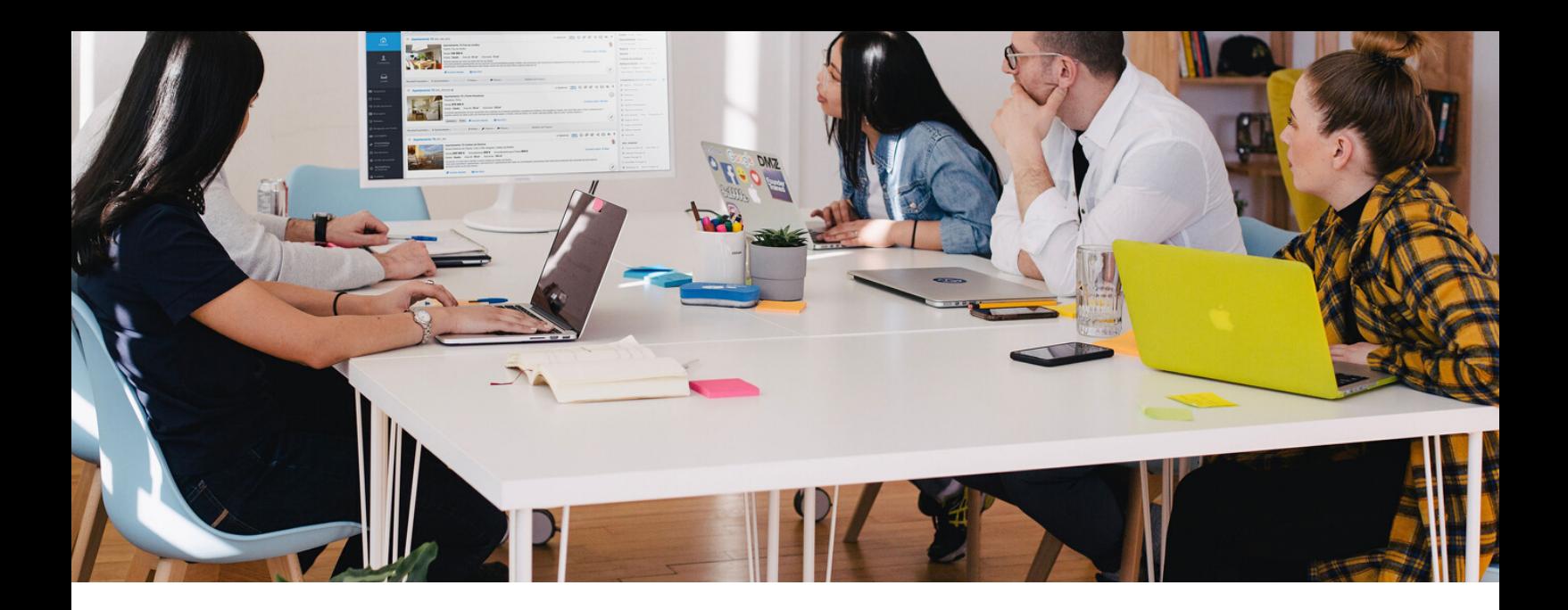

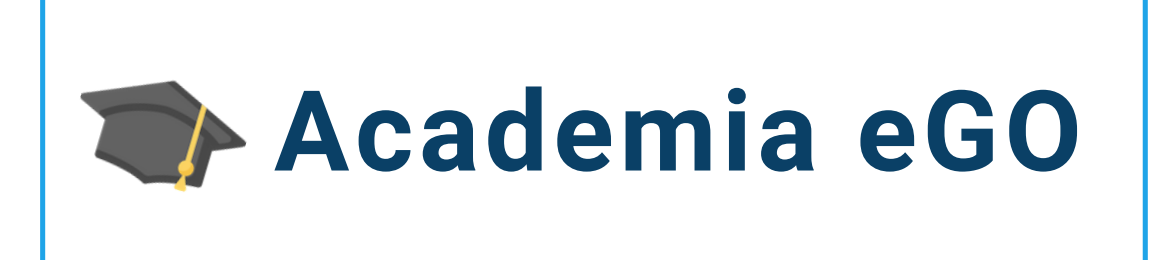

## **Centro de Formación eGO Real Estate**

# **¿CÓMO UTILIZAR EL MÓDULO DE COMUNICACIÓN?**

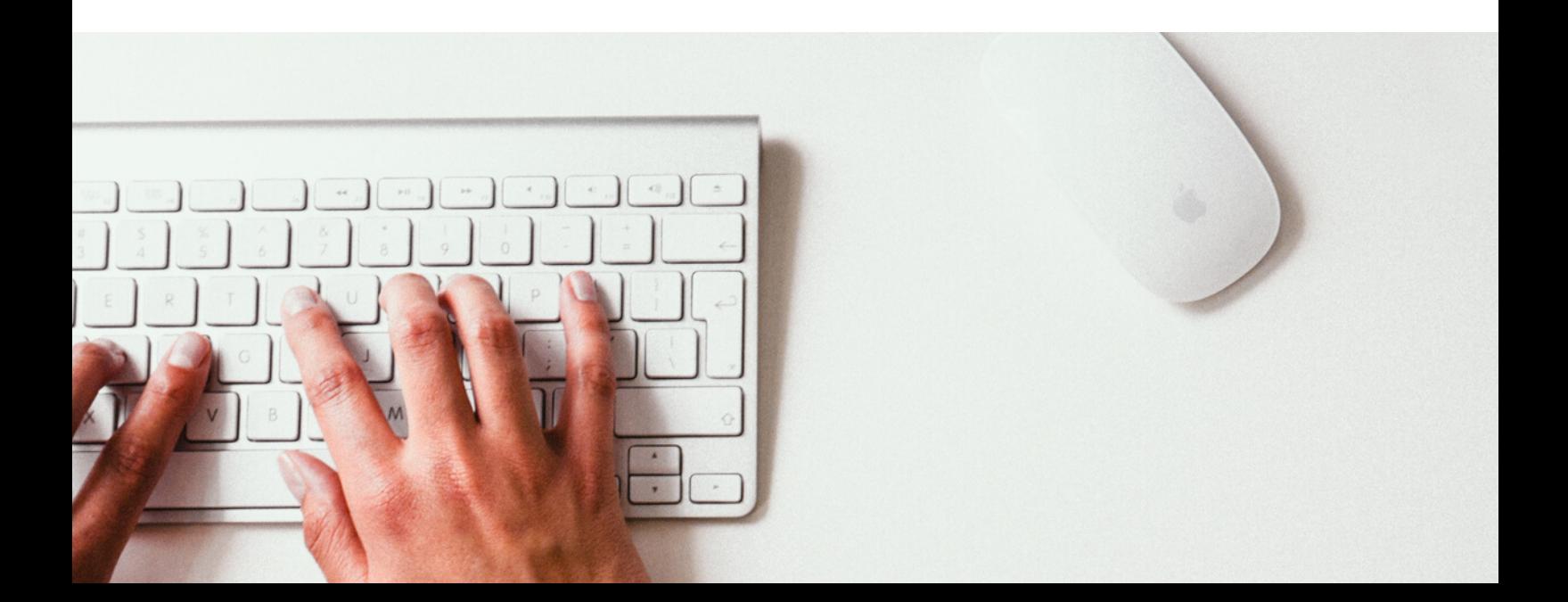

El gestor de eGO tiene la posibilidad de comunicar información que considera relevante con los demás elementos de su equipo. Para ello deberás solicitar la activación del nuevo módulo – ¡Comunicación!

Después de la activación del módulo puedes empezar a crear noticias. Para ello deberás realizar los siguientes pasos: ¡Hay la posibilidad de crear una noticia desde cero a través del editor, o bien generar una noticia a través de un inmueble de tu base de datos!

Vamos a ver primero cómo crear una noticia a través del editor:

**1** - Accede a la pestaña **Comunicación** en el menú lateral izquierdo;

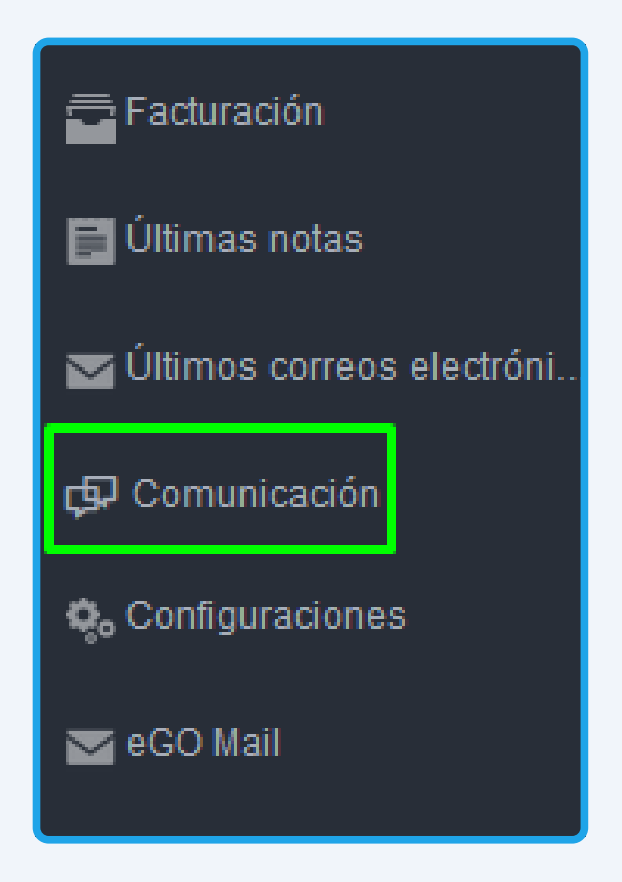

 - Para crear una nueva noticia, haz clic en **Añadir** en la esquina superior derecha;

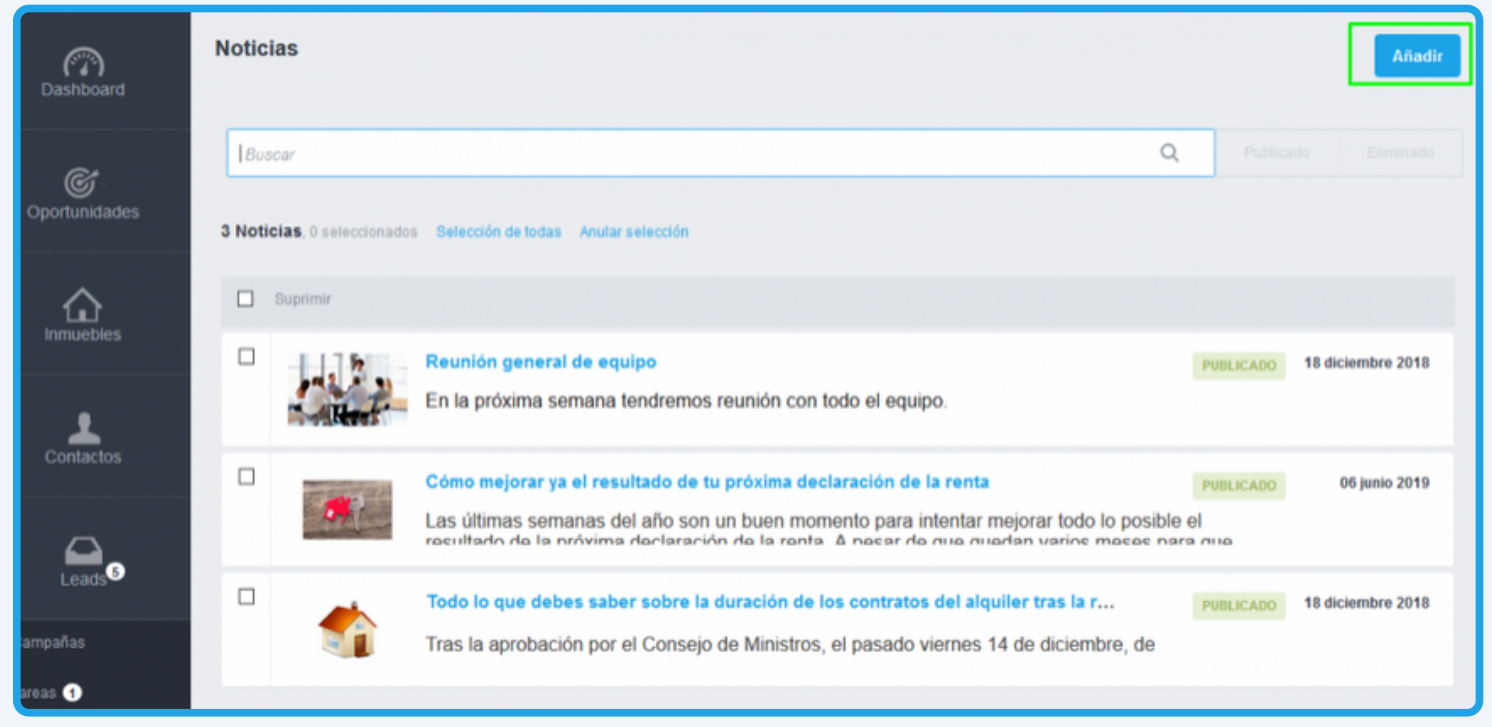

### - Se abrirá el **editor de noticias** con diferentes campos;

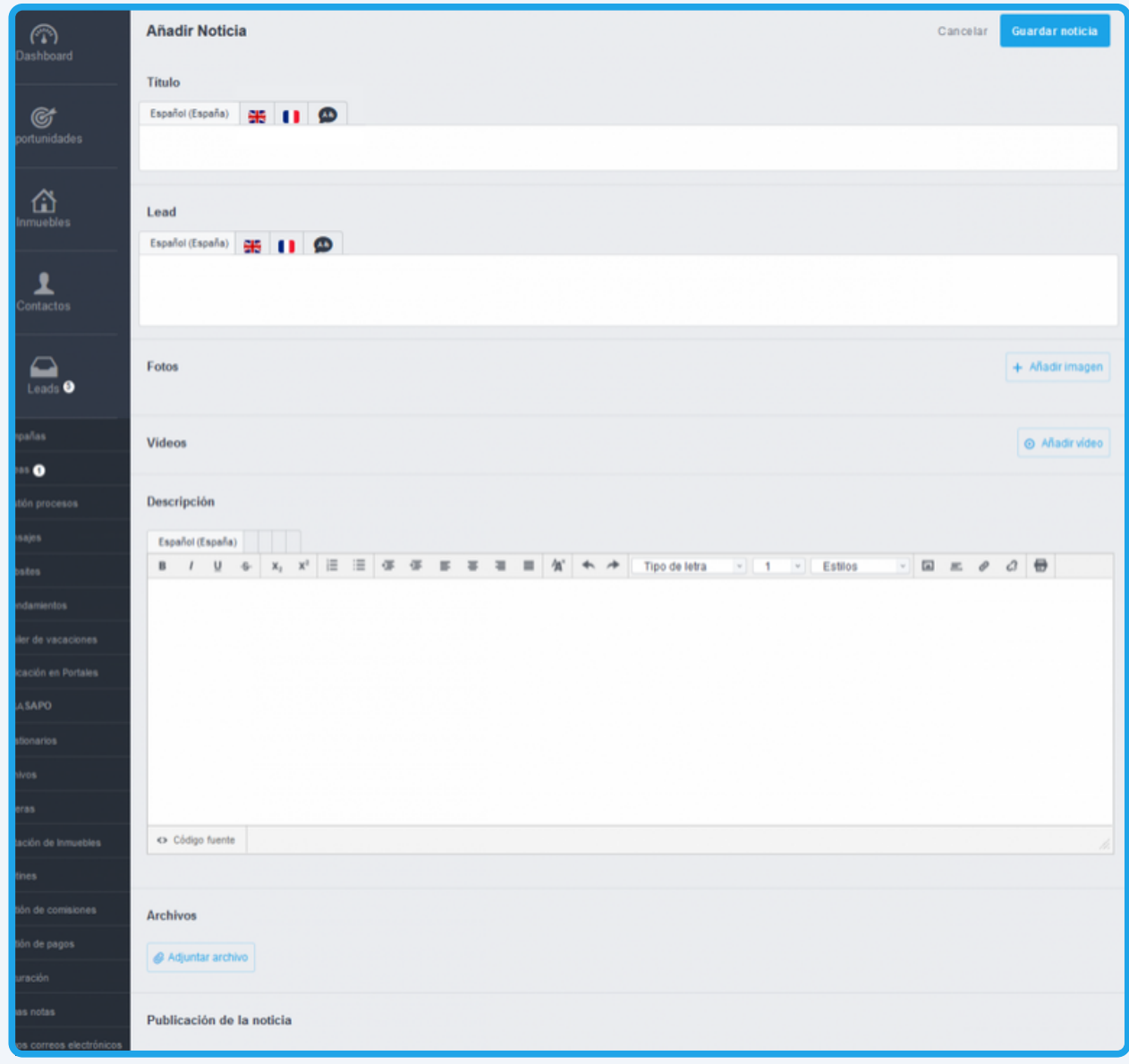

#### **4** - **Título y Lead:** Elige el título y el Lead de la nueva noticia;

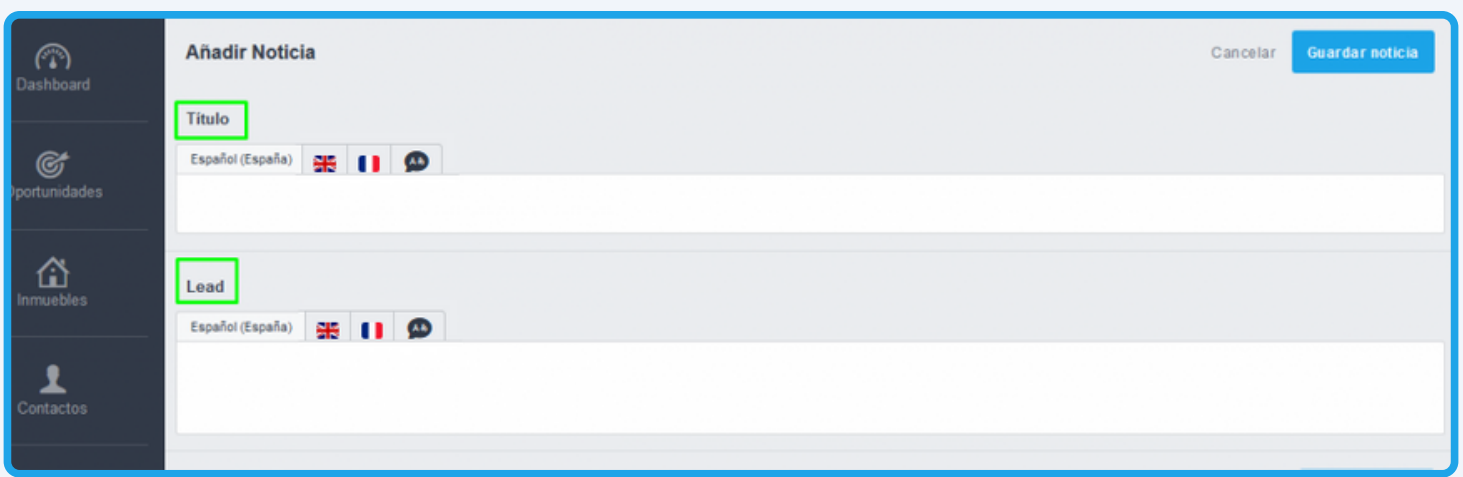

**NOTA:** Los idiomas presentes son los que están configurados en tu agencia. Podrás clicar en el botón **AD** para efectuar la traducción automática del título. **NOTA II:** En la creación de una noticia a partir de un inmueble, su título será el que hayas definido en el inmueble (pero se podrá cambiar posteriormente).

**5** - **Fotos y Vídeos:** Podrás añadir las fotografías y vídeos que desees a la noticia;

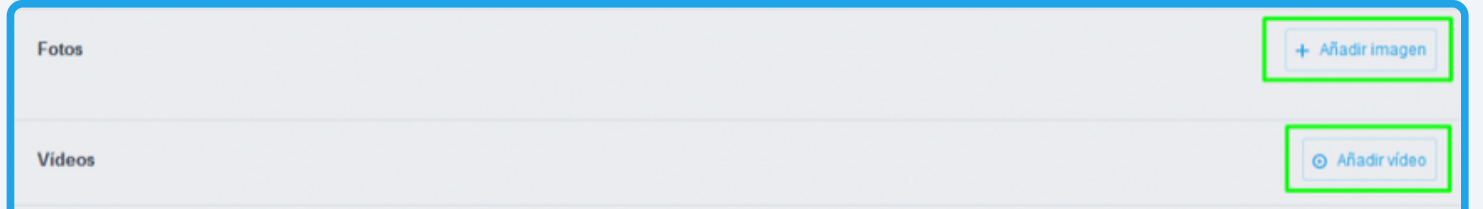

**NOTA:** - En la creación de una noticia sobre un inmueble, las fotografías que se asocian a ese inmueble se cargan automáticamente a la noticia!

**6** - **Descripción y Archivos:** Aquí podrás escribir el texto que será el contenido de la noticia a comunicar;

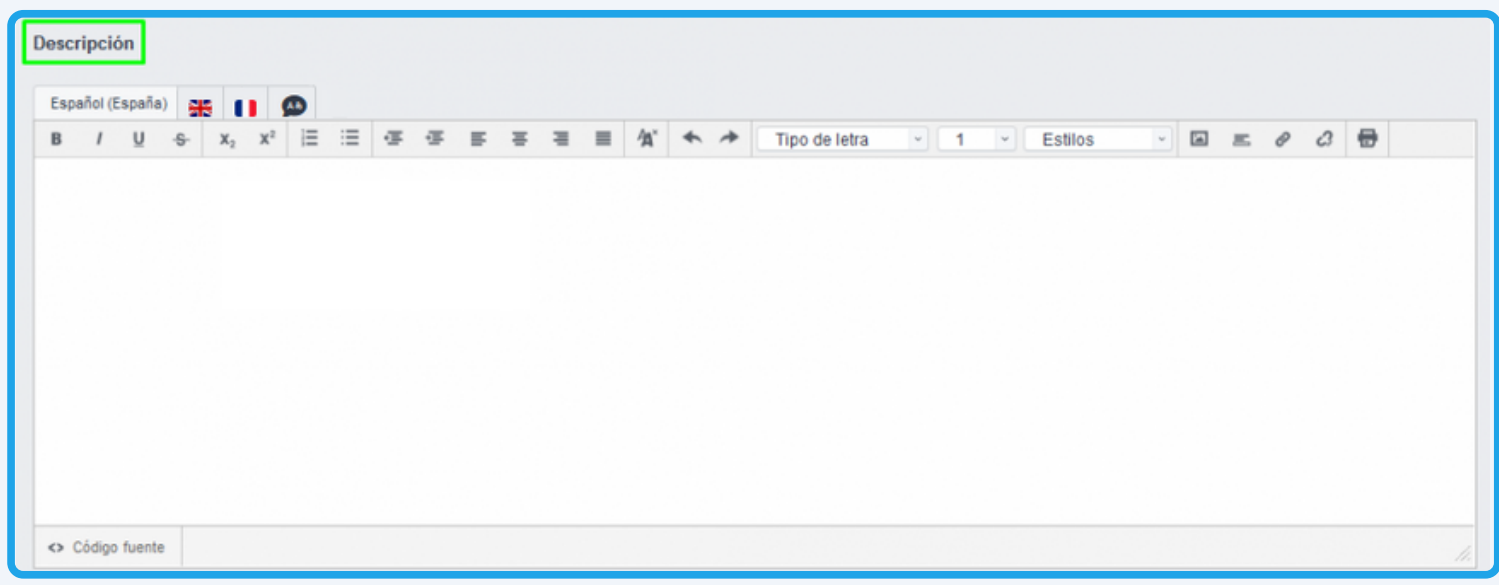

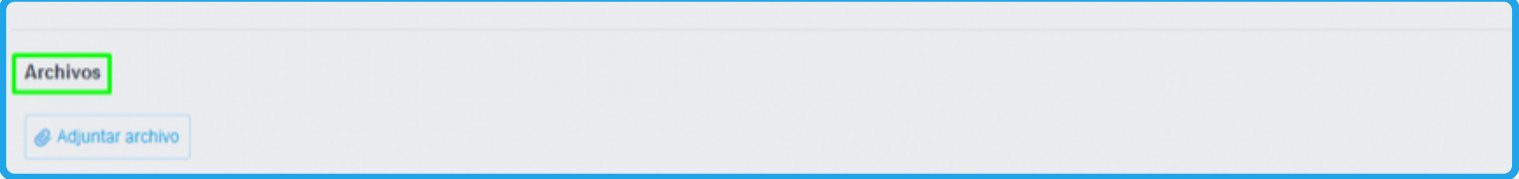

**7** - Verás también la sección **Publicación de la noticia** y **Definiciones de la noticia interna.**

**Estado:** Podrás elegir entre dos estados: **Publicado**, para compartirla con otros usuarios, y **No publicado**, donde la noticia quedará guardada en tu listado de noticias para que puedas compartirla posteriormente.

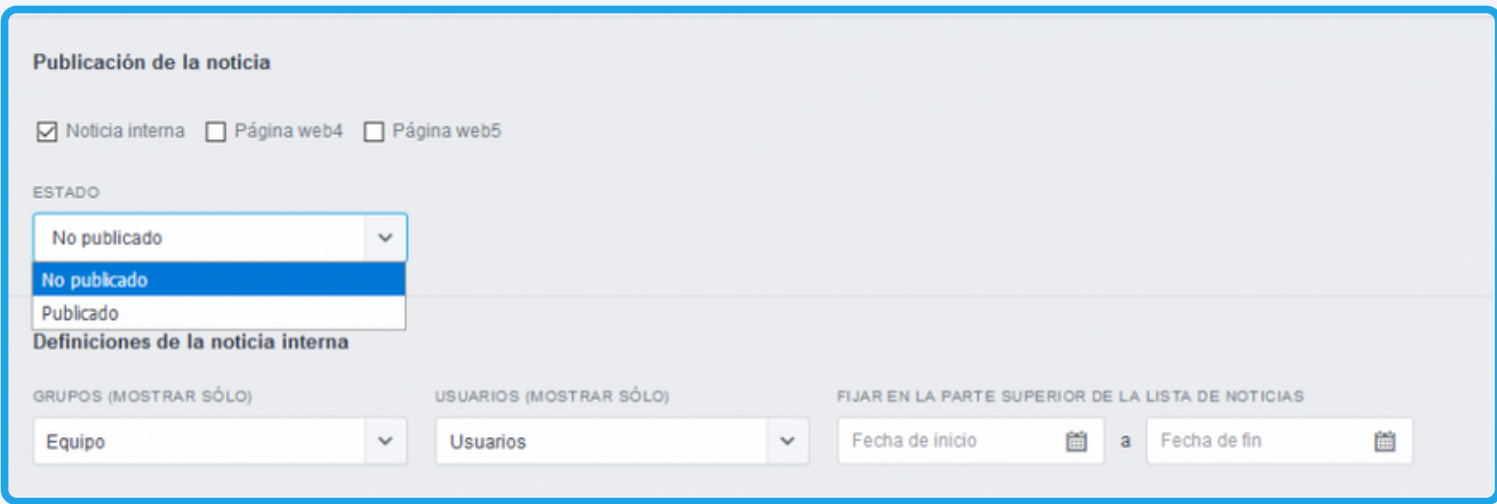

**8** - Podrás elegir si deseas compartir la noticia con uno o más equipos específicos – en **Equipos** – o con usuarios específicos – en **Usuarios**.

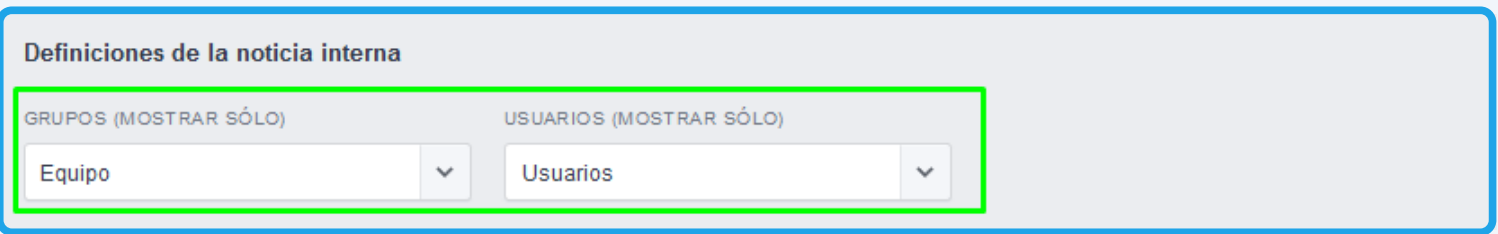

**9** - Al elegir el estado **Publicado** aparecerán tres opciones sobre la forma en que se realizará la notificación de la compartición: **Popup de login**, **Mensajero interno** o vía **Email**.

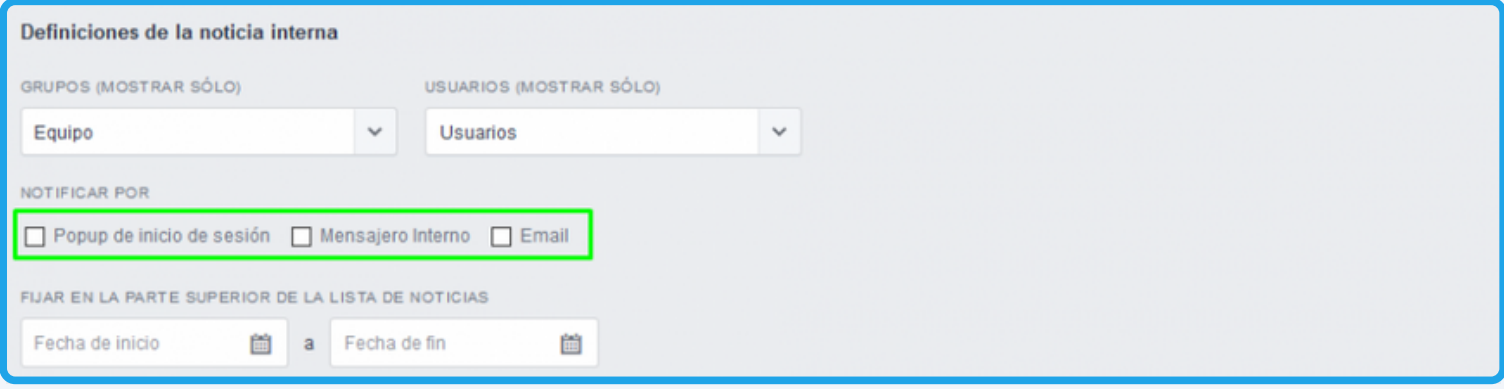

**10** - **Popup de login:** Es una alerta en una ventana emergente que aparece automáticamente cuando los usuarios notificados inician sesión en su cuenta eGO Real Estate.

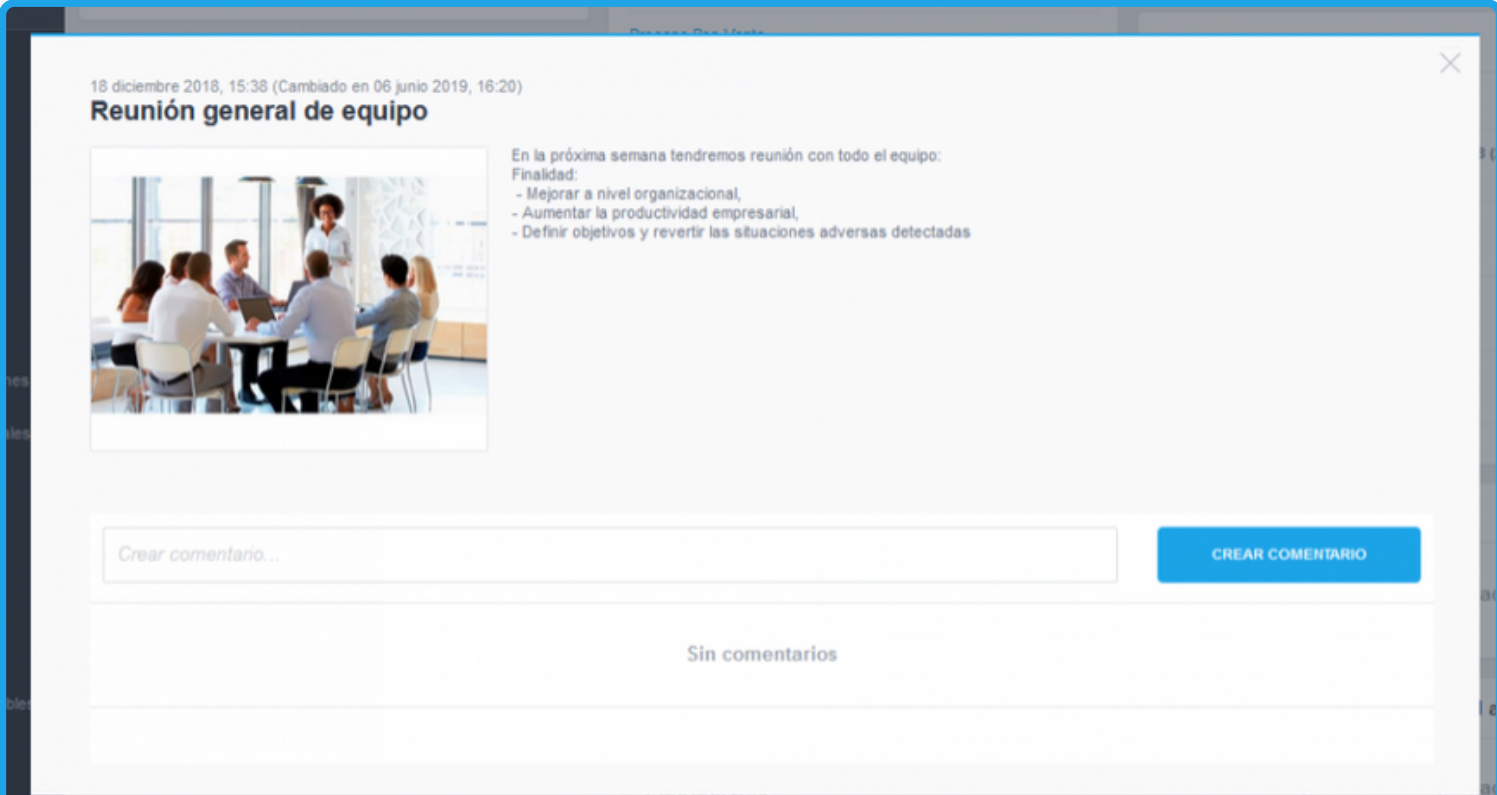

**11** - **Mensajero interno:** Aparecerá un nuevo mensaje en la pestaña **Mensajes** con la nueva noticia para los usuarios notificados.

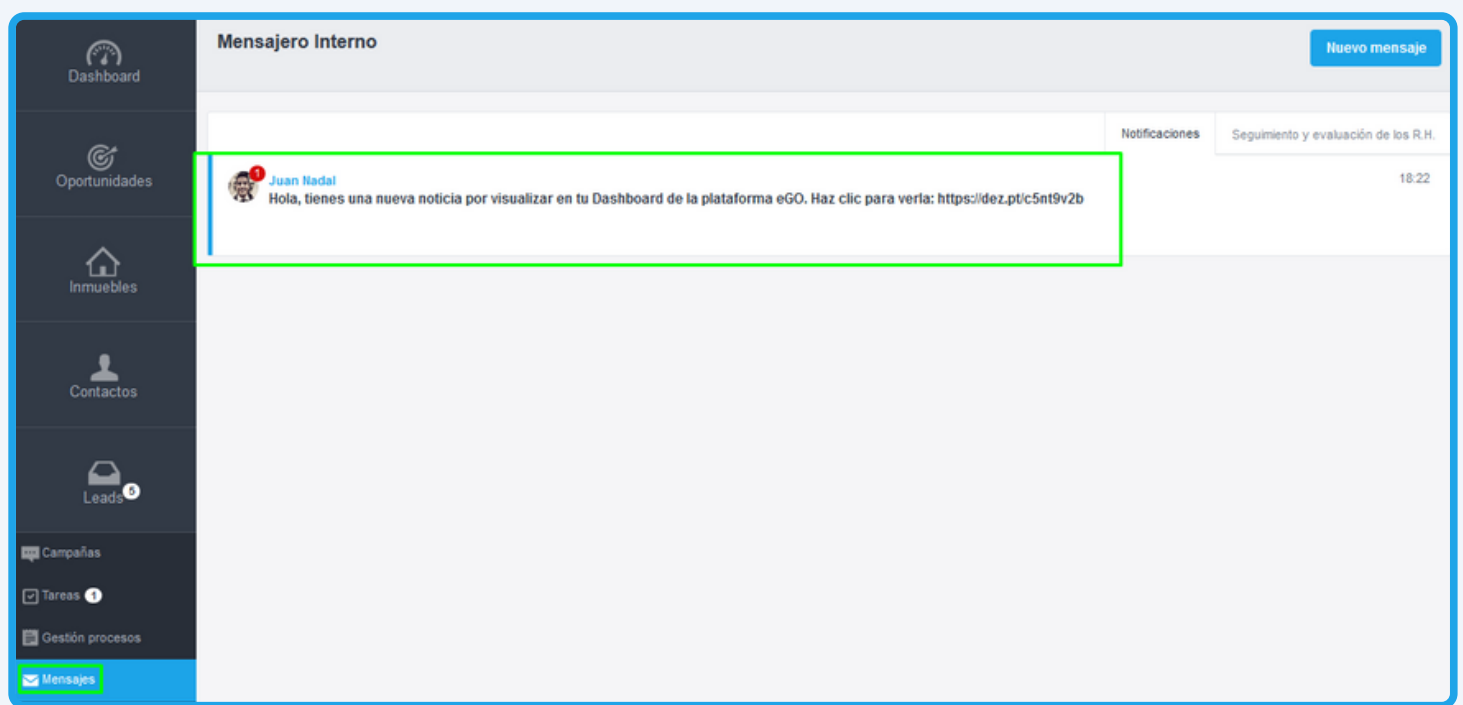

**12** - **Email:** Los usuarios notificados recibirán un email alertando de la nueva noticia. También podrás añadir el email de otros destinatarios a los que deseas enviar la notificación de la noticia.

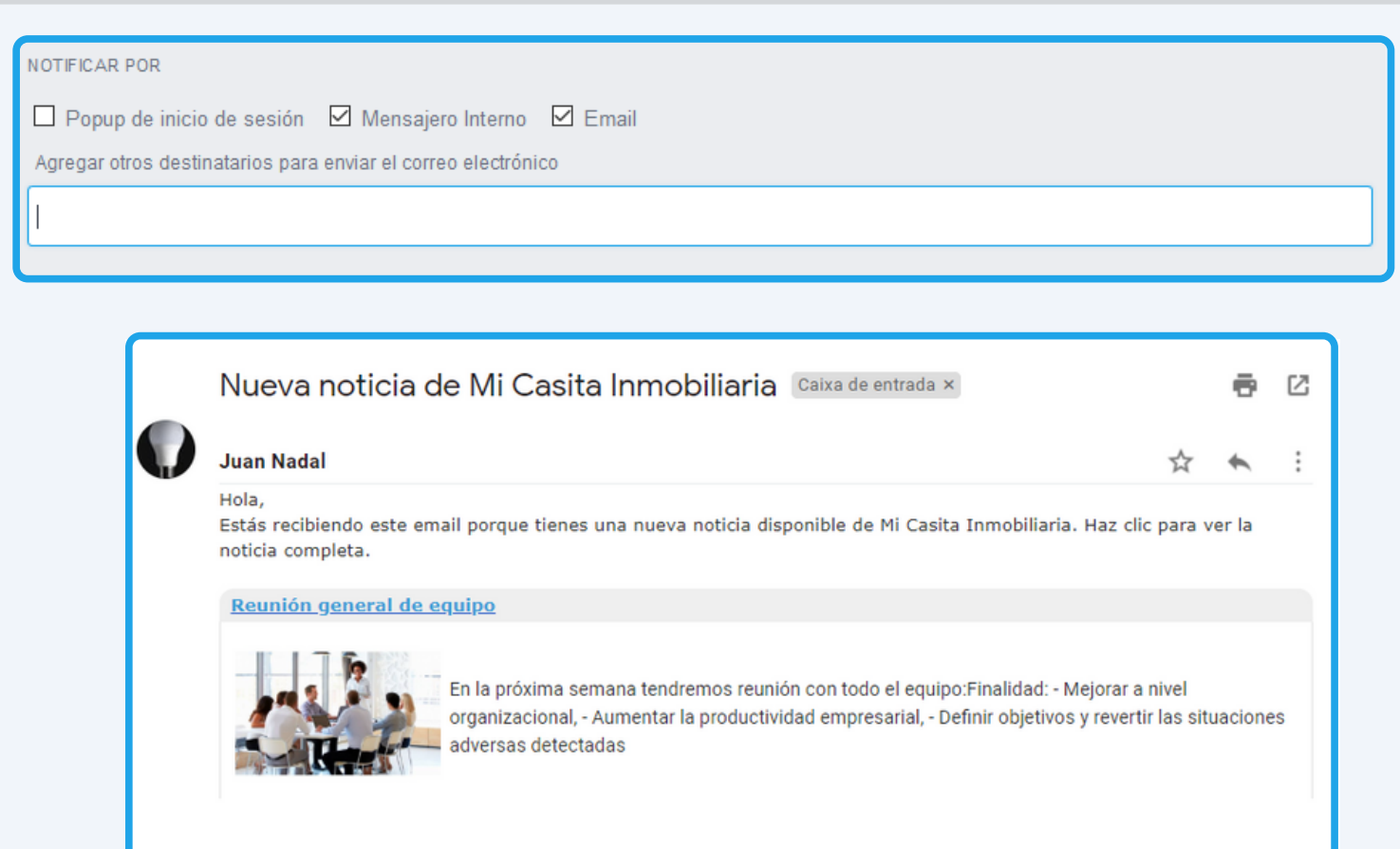

Mi Casita Inmobiliaria Email: conferencia@egorealestate.com Teléfono: 0034992636125 Móvil: 6123456789

⋒

**13** - Elige el período temporal en el que la noticia aparecerá en la parte superior del Listado de Noticias publicadas. Esta se mantendrá arriba en el listado (durante el período definido), aunque añadas nuevas noticias.

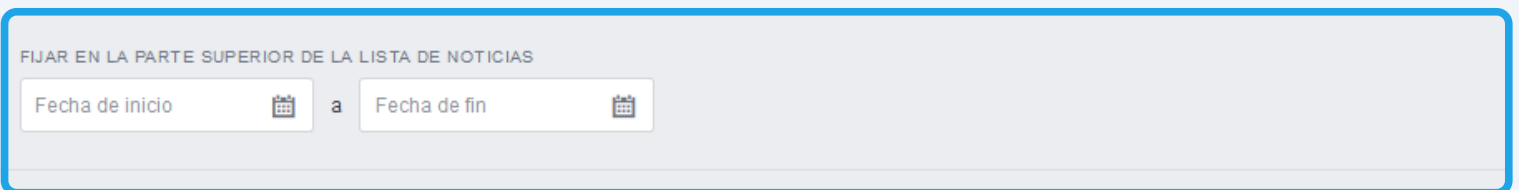

**14** - El listado de todas las noticias creadas aparecerá en la pestaña de **Comunicación** y podrás **Suprimirlas**, así como ver cuáles están **Publicadas** y **No publicadas**.

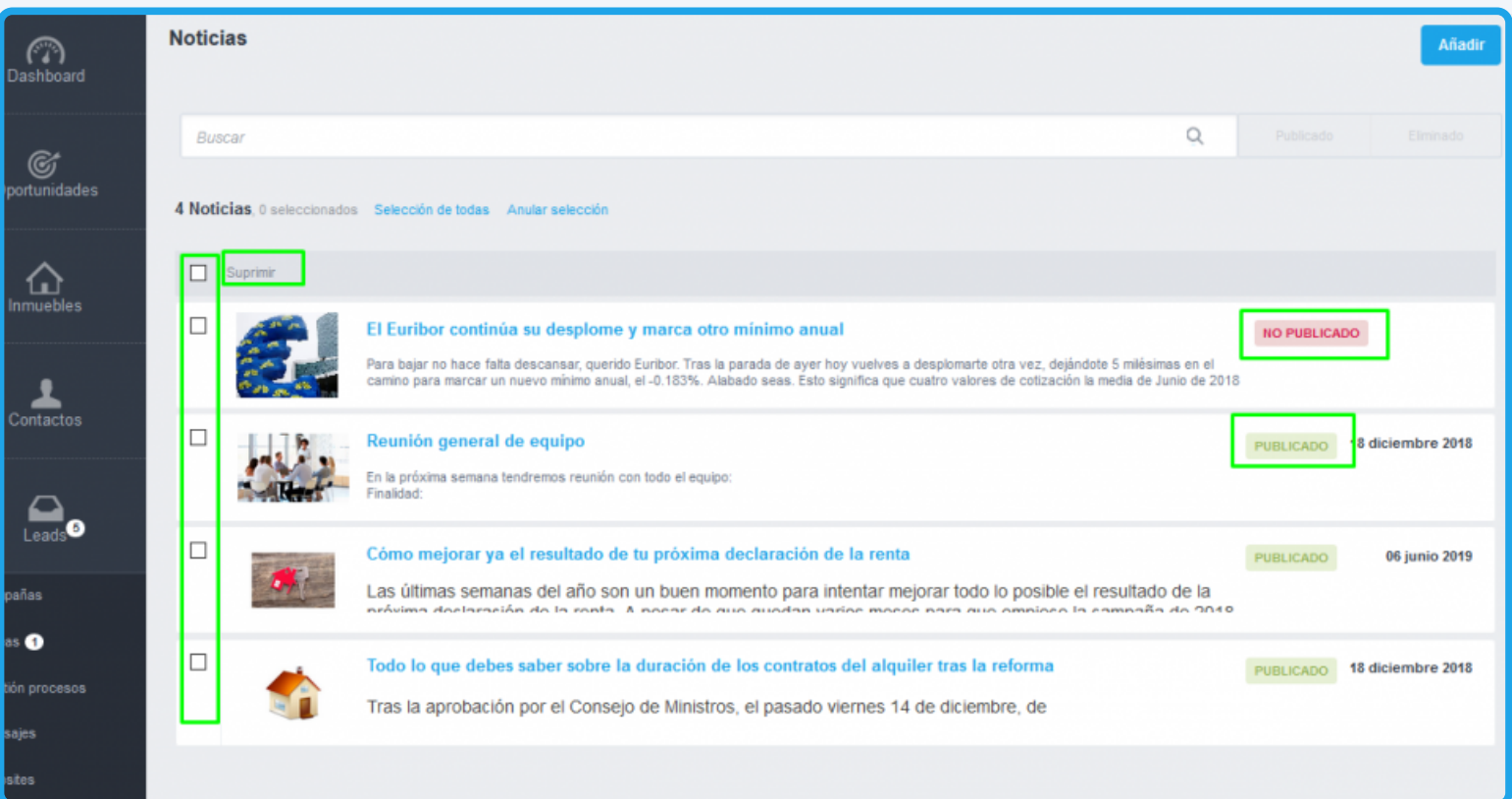

**15** - Las noticias **Publicadas** aparecerán en la parte superior del **Dashboard** de los usuarios que han sido seleccionados para verlas.

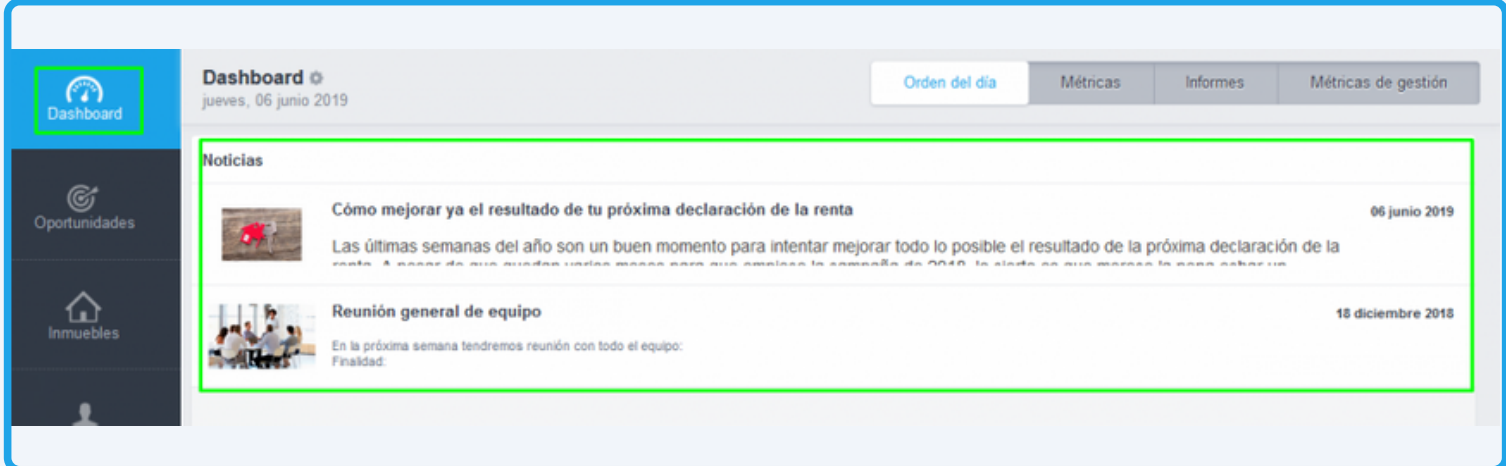

**16** - Podrás crear noticias directamente desde un inmueble. Crear desde el **Listado de Inmuebles**

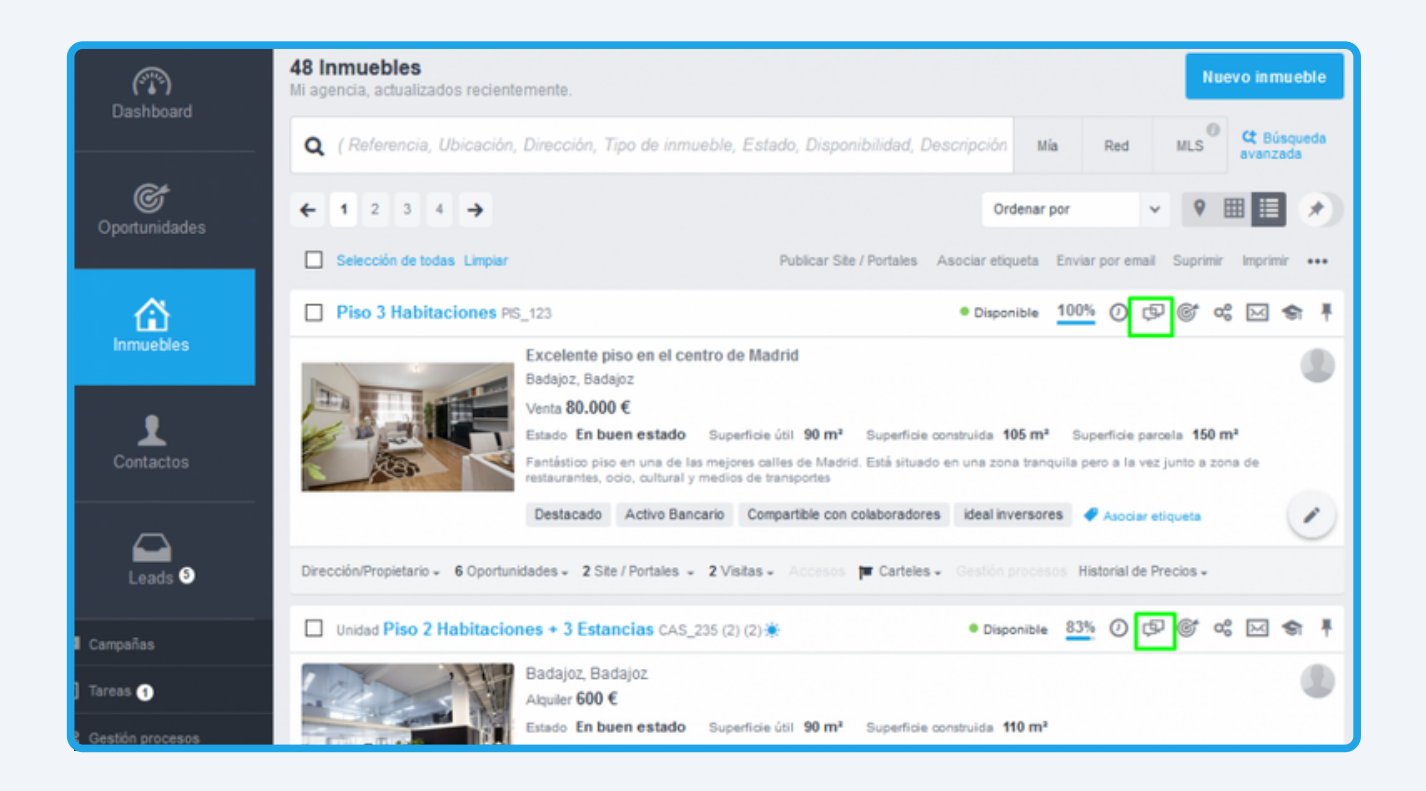

#### **17** - O crear desde el **Detalle del Inmueble**;

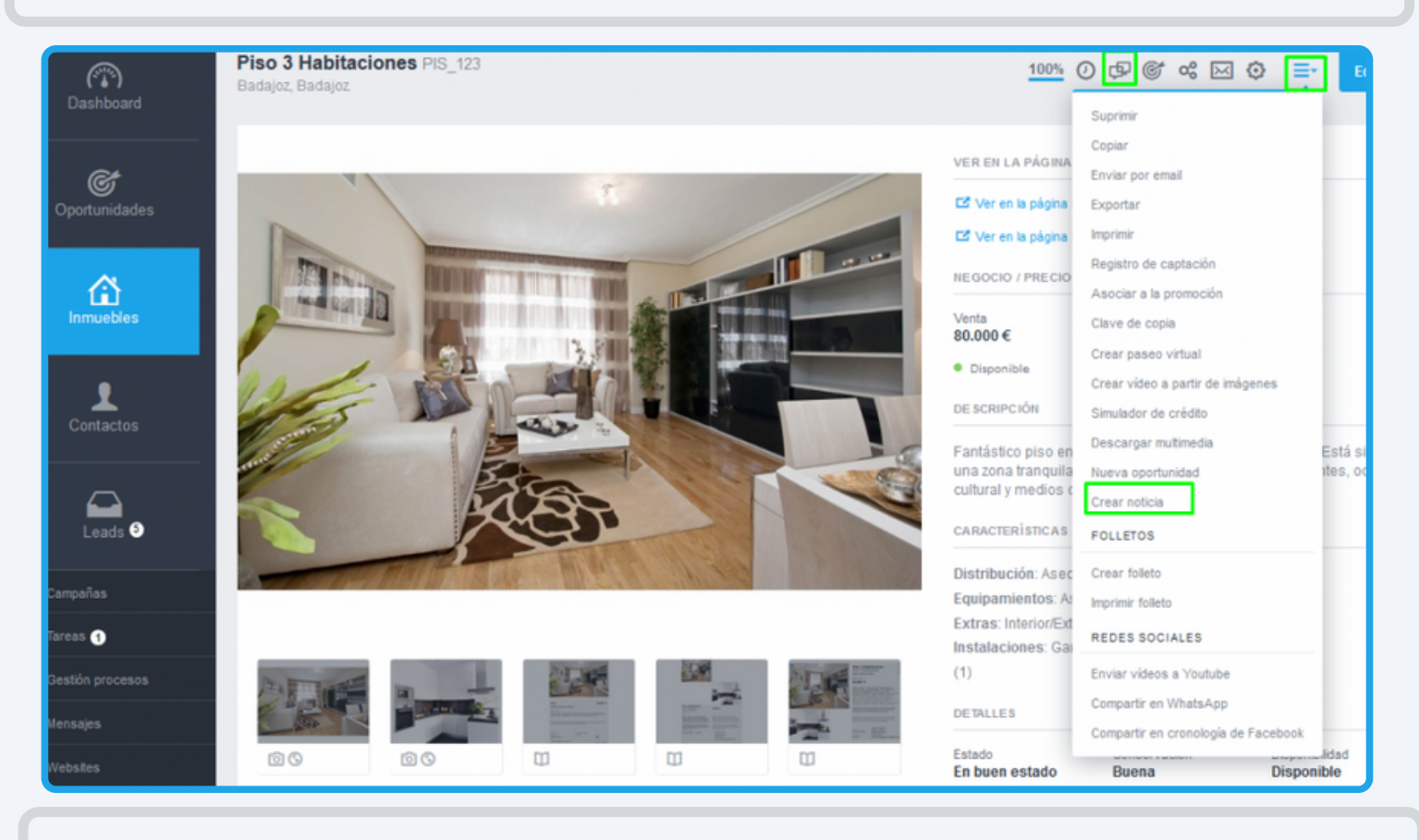

**18** - **NOTA:** La creación de una noticia desde un inmueble es similar a la creación de una noticia desde cero. La gran diferencia es que ya tendrás el contenido prellenado: el **Título**, las **Fotos** y el (cuerpo del) **Texto**, que son elementos extraídos de la información ya existente en el inmueble.

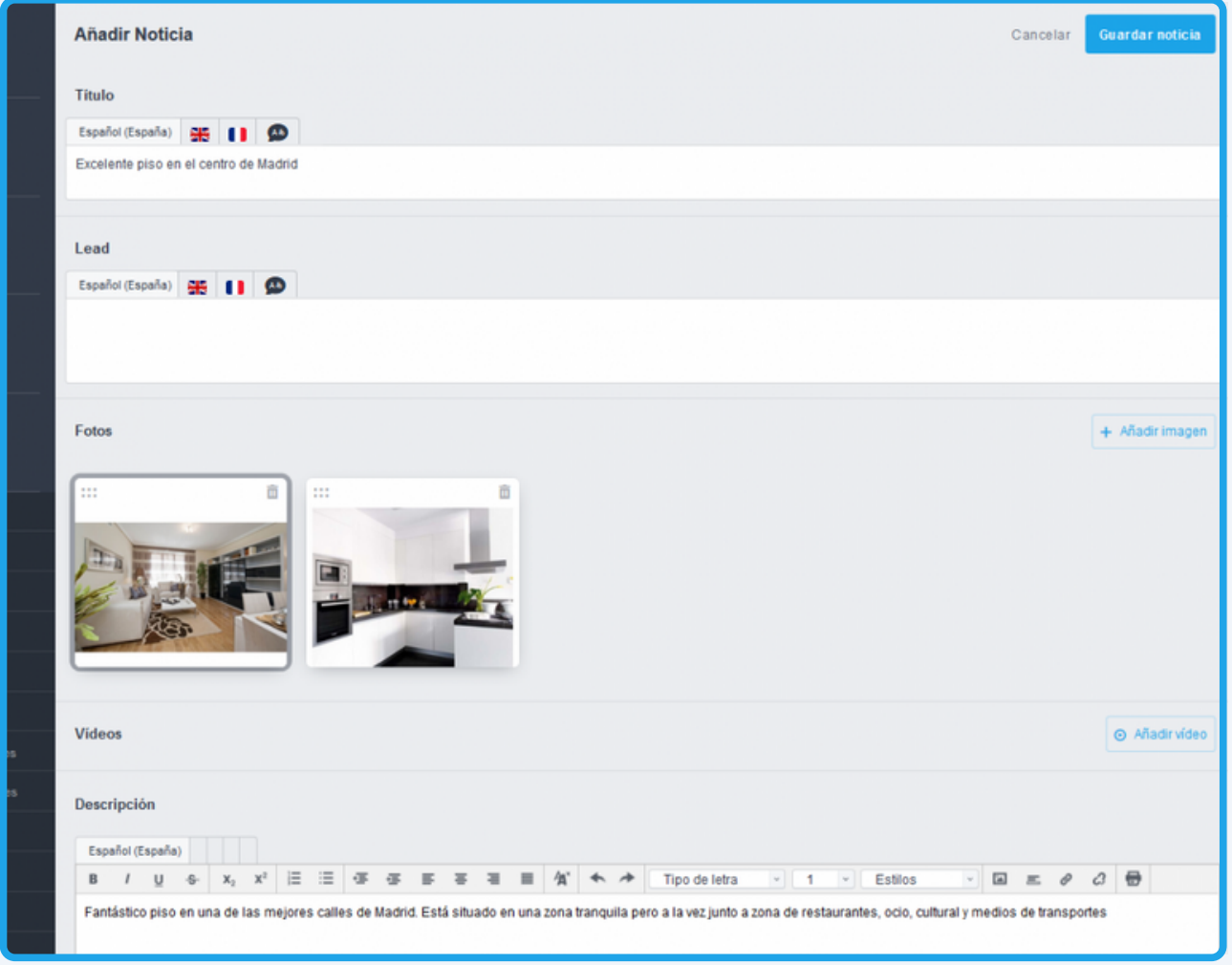

Podrás también ponerte en contacto con nuestros equipos a través de otros canales disponibles:

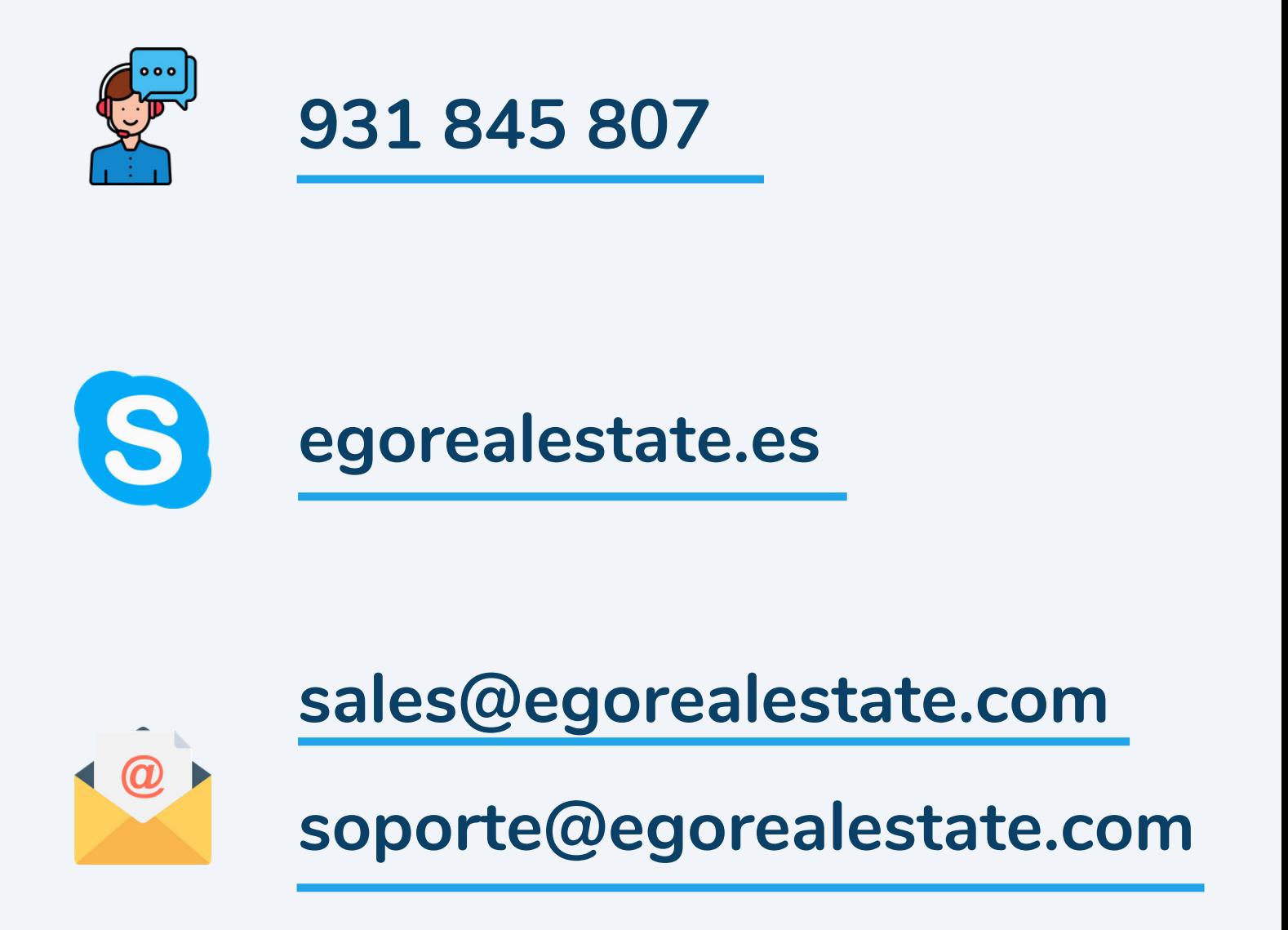

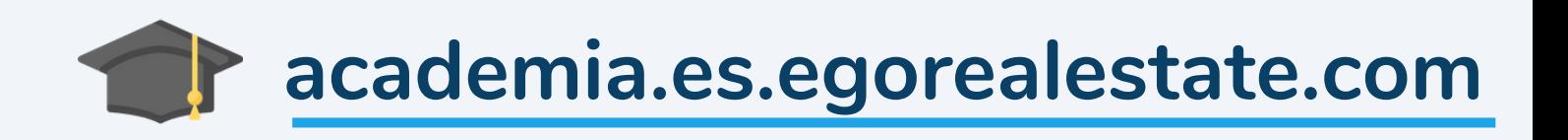